Grażyna Koba, *Budujemy, czarujemy i programujemy z czarodziejem Baltie*

# **Tryb Budowanie**

**Uwaga:** Utwórz folder, w którym będziesz zapisywać pliki utworzone w programie Baltie. Nazwij go *Czarodziej*.

#### **Zadanie 1.**

- 1. Wybierz tryb **Budowanie**.
- 2. Zbuduj wielopiętrowy dom podobny do pokazanego na rysunku 1.
- 3. Zapisz scenę w folderze *Czarodziej* w pliku *blok.s00* (opcja **Scena**/**Zapisz jako**).

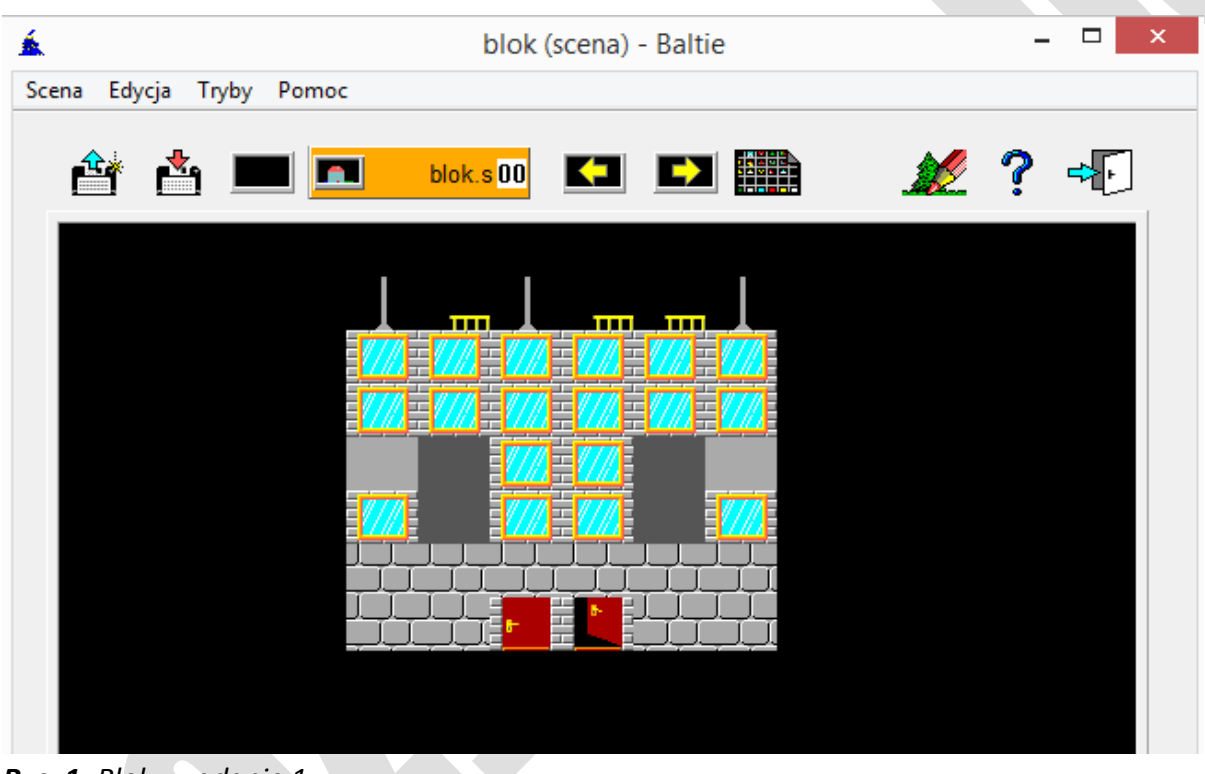

*Rys. 1. Blok – zadanie 1* **Wskazówki:**

- 1. Aby otworzyć bank przedmiotów, kliknij przycisk . Otworzy się bank numer **0**. Przedmioty umieszczone są na kilkunastu zakładkach. Przedmioty potrzebne do zbudowania zamku są umieszczone w bankach o numerach **0** i **2**.
- 2. Scena podzielona jest na 150 pól (ułożonych w 10 wierszach i 15 kolumnach). Aby umieścić wybrany przedmiot na scenie, kliknij go w banku i upuść na scenie.
- 3. Aby usunąć przedmiot ze sceny, przeciągnij go i upuść poza obszarem sceny. Jeśli na przedmiot umieszczony na scenie upuścisz inny, to pierwszy przedmiot zostanie zastąpiony drugim.
- 4. Przedmioty umieszczone na scenie możesz kopiować kliknij przedmiot prawym przyciskiem myszy, a następnie kliknij prawym przyciskiem myszy w miejscu, w którym ma być umieszczona kopia przedmiotu.

Grażyna Koba, *Budujemy, czarujemy i programujemy z czarodziejem Baltie*

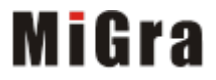

Grażyna Koba, *Budujemy, czarujemy i programujemy z czarodziejem Baltie*

# **Tryb Czarowanie**

#### **Zadanie 2.**

- 1. Otwórz scenę zapisaną w zadaniu 1 (opcja **Scena**/**Otwórz**).
- 2. Wybierz tryb **Czarowanie.** Zauważ, że w dolnym lewym rogu sceny pojawił się czarodziej.
- 3. Z pomocą czarodzieja wyczaruj pod blokiem ulicę, na niej samochody, a w górnym lewym rogu sceny – księżyc. Na koniec ustaw czarodzieja tyłem w otwartych drzwiach (rys. 2).
- 4. Zapisz plik pod tą samą nazwą.

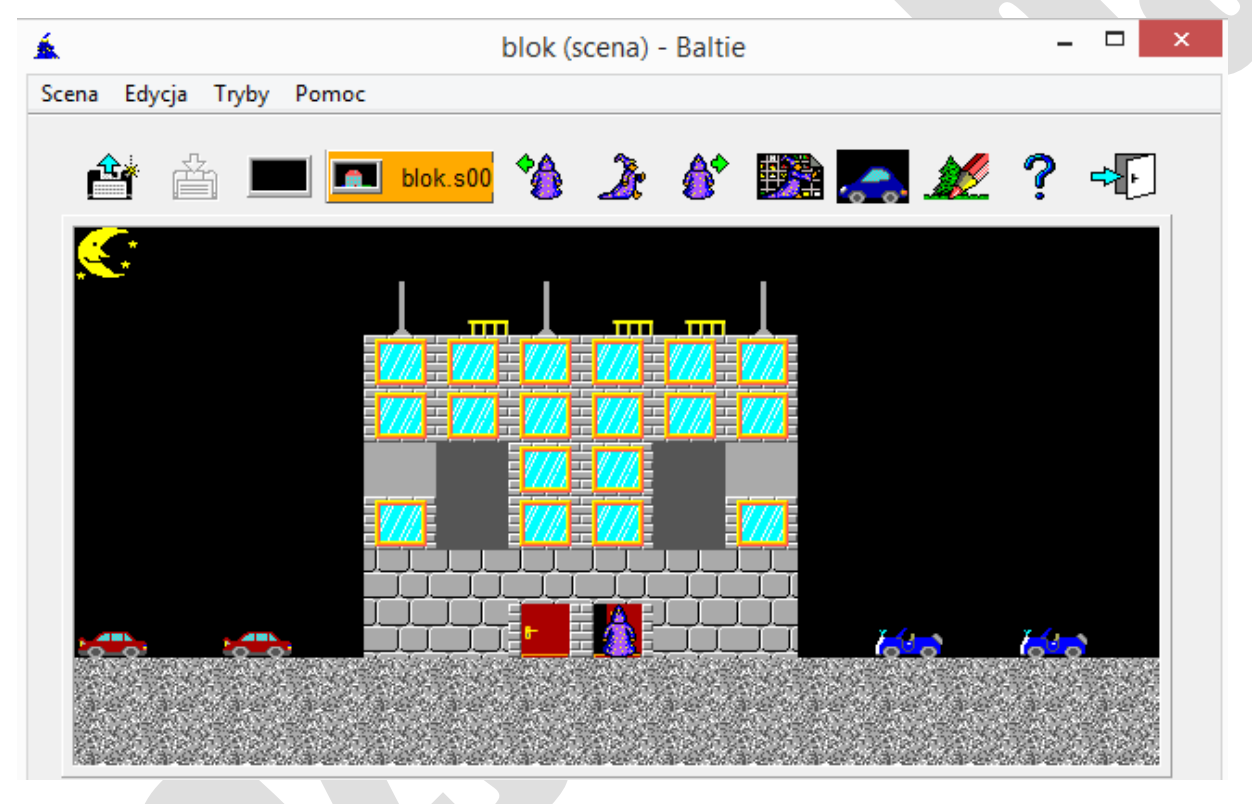

*Rys. 2. Blok z ulicą – zadanie 2*

#### **Wskazówki:**

1. Aby czarodziej zmienił położenie, kliknij przycisk z odpowiednim poleceniem, umieszczony nad sceną:

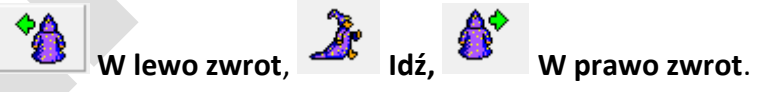

- 2. Aby czarodziej wyczarował przedmiot z banku przedmiotów, kliknij przycisk *–* otworzy się bank przedmiotów. Następnie kliknij przedmiot, który ma wyczarować Baltie – przedmiot automatycznie pojawi się przed czarodziejem.
- 3. Jeśli czarodziej ma wyczarować kilkakrotnie ten sam przedmiot, nie trzeba wybierać go za każdym razem z banku przedmiotów. Wystarczy kliknąć ostatnio wybrany

przedmiot, który widoczny jest po prawej stronie przycisku .

Grażyna Koba, *Budujemy, czarujemy i programujemy z czarodziejem Baltie*

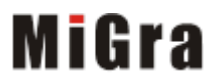

Grażyna Koba, *Budujemy, czarujemy i programujemy z czarodziejem Baltie*

### **Tryb Programowanie**

#### **Zadanie 3.**

- 1. Przejdź do trybu **Programowanie/Nowicjusz**. W obszarze roboczym ułóż polecenia widoczne na rysunku 3. Uruchom program.
- 2. Uzupełnij program, aby otrzymać scenę widoczną na rysunku 4. Czerwony samochód czarodziej powinien wyczarować nad swoją głową i na końcu zniknąć. Uruchom program.
- 3. Zapisz program w pliku pod nazwą *ulica.bpr* w folderze *Czarodziej*.

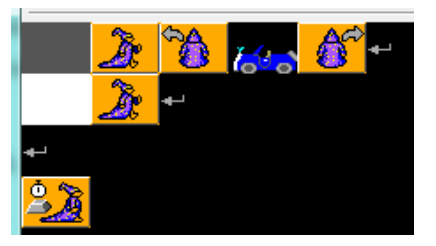

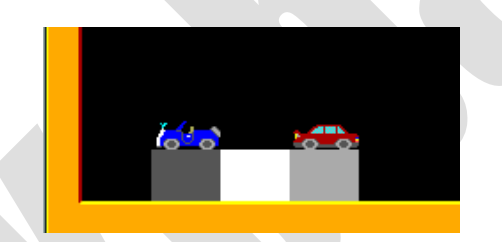

*Rys. 3. Polecenia do zadania 3 Rys. 4. Ulica z samochodami – zadanie 3*

#### **Wskazówki:**

- 1. Przedmioty do budowy drogi i samochody wybierz z banku numer **0**, natomiast polecenia dla czarodzieja ( **Idź**, **W lewo zwrot**, **W prawo zwrot**) – z panelu poleceń, umieszczonego nad obszarem roboczym.
- 2. Polecenie oznacza koniec wiersza (**Enter**), a polecenie **Czekaj**, oczekiwanie na naciśnięcie przycisku myszy lub dowolnego klawisza na klawiaturze.
- 3. Aby uruchomić program, kliknij przycisk . Program uruchomi się w osobnym oknie. Aby okno to nie zamknęło się natychmiast po zakończeniu wykonywania

programu, należy na końcu programu umieścić polecenie **Czekaj** . Aby uzupełnić lub poprawić program, trzeba najpierw zamknąć okno z wykonanym programem.

#### **Zadanie 4.**

- 1. Utwórz program**,** w którym Baltie wybuduje domek taki jak na rysunku 5.
- 2. Zapisz program pod nazwą *dom.bpr* w folderze *Czarodziej*.

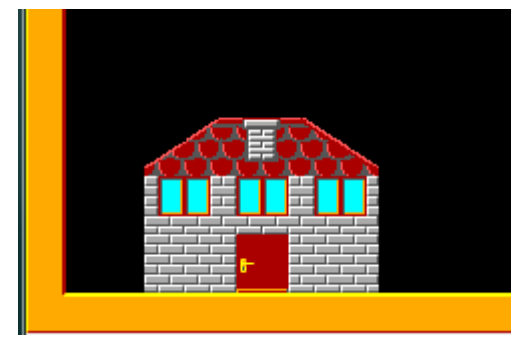

*Rys. 5. Dom – zadanie 4*

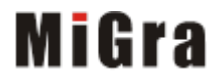

Grażyna Koba, *Budujemy, czarujemy i programujemy z czarodziejem Baltie*

### **Zadanie 5.**

- 1. Otwórz plik zapisany w zadaniu 4.
- 2. Uzupełnij program tak, aby Baltie przeszedł do górnej lewej części sceny i odwrócony tyłem wyczarował księżyc w górnym lewym rogu sceny (nad swoją głową) jak na rysunku 6.
- 3. Zapisz plik pod tą samą nazwą w folderze *Czarodziej*.

**Wskazówka**: Aby wskazać liczbę kroków, jaką ma zrobić czarodziej, przed poleceniem **Idź** umieść polecenie z liczbą

kroków, np. .

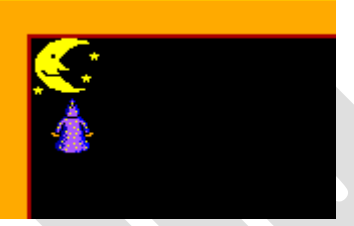

*Rys. 6. Księżyc – zadanie 5*

### **Zadanie 6.**

1. Uzupełnij program z zadania 5 tak, aby w całym górnym wierszu obok księżyca były umieszczone gwiazdki (scena ma wymiary: 15 przedmiotów w poziomie i 10 w pionie) –

rysunek 7. Ile razy trzeba będzie powtórzyć wstawienie przedmiotu ?

2. Zapisz plik pod tą samą nazwą w folderze *Czarodziej*.

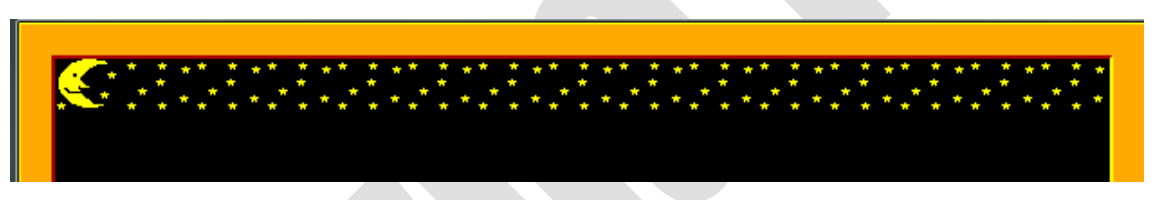

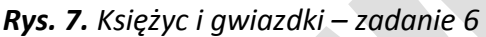

**Wskazówki:** Aby umieścić gwiazdki do końca sceny, polecenia **musimy** musimy powtórzyć tyle razy, ile zostało pól do końca sceny.

W programie Baltie powtarzające się polecenia możemy umieścić w nawiasach

Przed nawiasem wstaw liczbę powtórzeń, np. .

### **Zadanie 7\*.**

- 1. Uzupełnij program z zadania 6 tak, aby gwiazdki były wyświetlane również w drugim wierszu.
- 2. Na koniec Baltie powinien stanąć przodem z lewej strony domku.
- 3. Zapisz plik pod tą samą nazwą w folderze *Czarodziej*.